## **How to create .kml files in Google Earth**

1. Make sure you have Google Earth downloaded on your computer. If you don't, please visit this

link to download Google Earth:<http://www.google.com/earth/download/gep/agree.html>

Then install Google Earth

- 2. Open the Google Earth program that you have installed on your computer.
- 3. Zoom to the area where you want to create your .kml file. To search for places, enter the search term (Agriculture Department,Bihar ) in the *Search* box and click. You can search by address or Lat/Long coordinates (25.601202°, 85.090237°), and location name.
- 4 Enter GPS point which taken from field OR site.

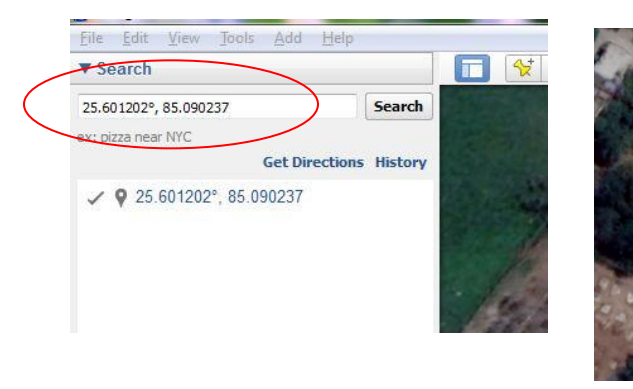

5. Once Enter GPS points into the area that you're looking for, you can start drawing the proposed protected area. You will use the toolbar provided by Google Earth. The Add Polygon button will be the tool that you will want to use.

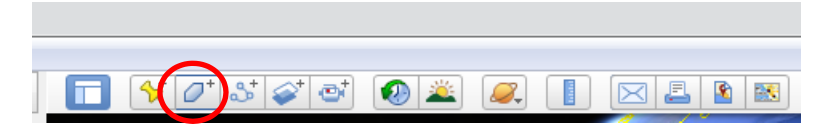

6. Click the Add Polygon button. A dialog box will open asking you to name your polygon. You can also change the Style, Color. \***DO NOT CLICK "OK" yet.**

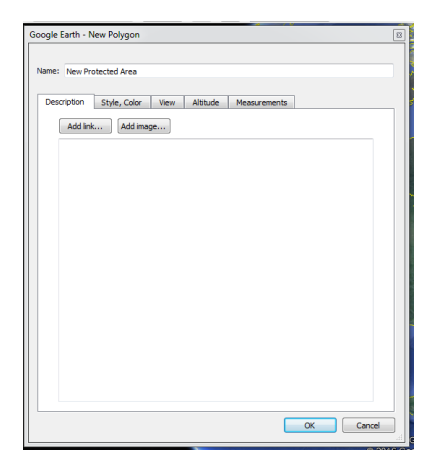

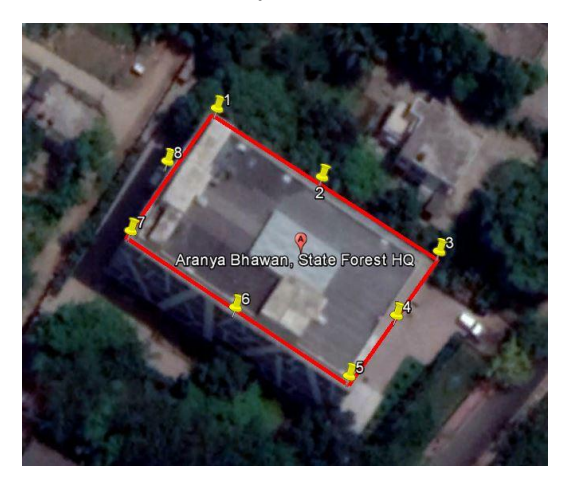

- 7. Once you've named your polygon, you can now go into the map and start drawing in the area that you want. *Notice when you go into the map your drawing tool will look like a square*  $symbol \Box$ . After you finish drawing the polygon, then click OK in the dialog box.
- 8. Your polygon will show up under the Places panel, under My Places.

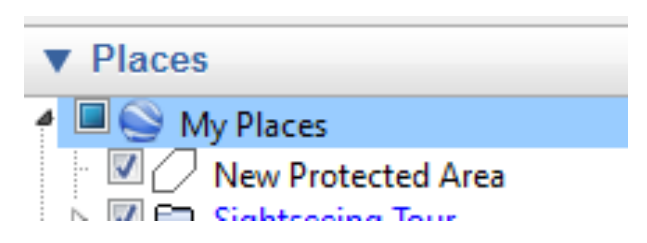

- 9. Right-click on your polygon file (it will be under the Places panel) and select the *Save Place As…* option.
- 10. In the dialog box that opens, select the folder to where you want to save the file on your computer. From the *Save as type* dropdown, select either .Kml

**\*\*If you've created multiple files (such as other areas in the landscape), you will have to right**‐**click and Save Places As… for each individual file that you want to send us.\*\***